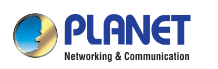

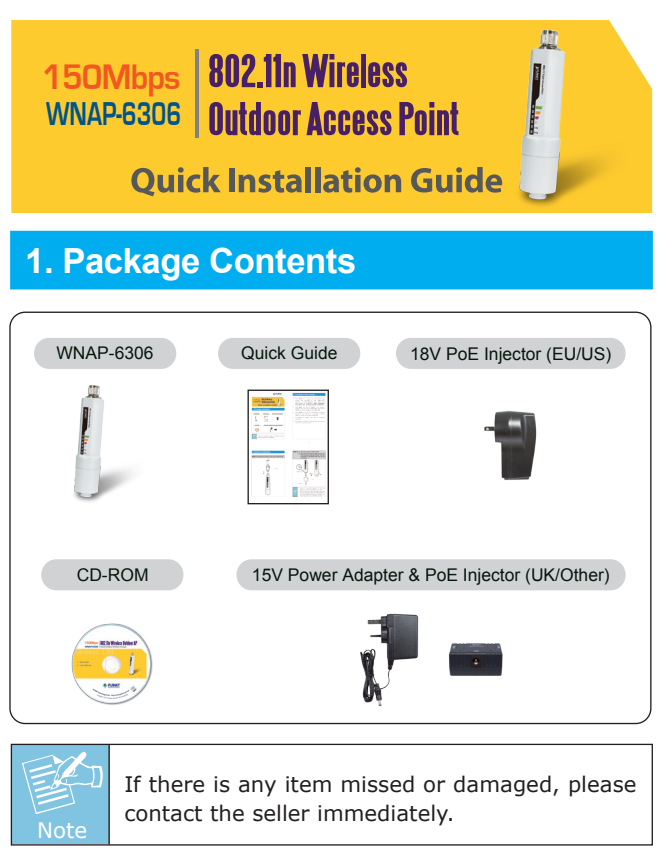

#### $-1$  –  $-2$  –

### **2. Installation Precautions**

- 1. Users **MUST** use a proper and well-installed surge arrestor and grounding kit with WNAP-6306, otherwise, a random lightening could easily cause fatal damage to WNAP-6306. **EMD (Lightning) DAMAGE IS NOT COVERED UNDER WARRANTY**.
- 2. Users **MUST** use the "AC Adapter & PoE Injector" shipped in the box with the WNAP-6306. Use of other options will cause damage to the WNAP-6306.
- 3. Users **MUST** power off the WNAP-6306 first before connecting the antenna to it, otherwise, damage might be caused to the WNAP-6306 itself.
- 4. The Antenna is required, and must be purchased separately.
- 5. No enclosure mounting is required, just the Antenna need to be mounted properly.

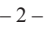

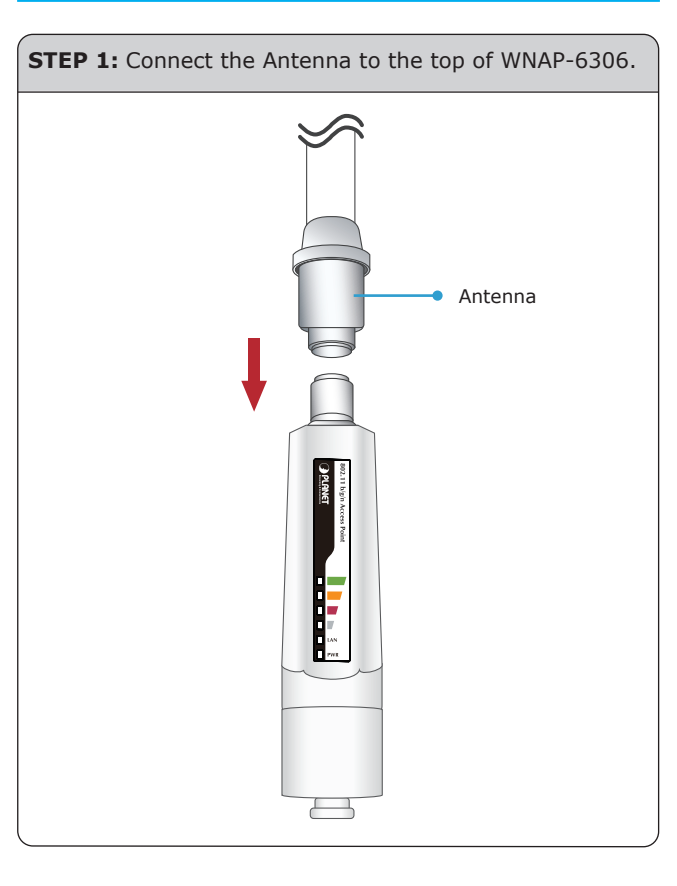

# **Note** 1. Ensure to pack the Gasket into the Cap tightly to avoid the penetration of water. 2. Do not remove or lose the Rubber ring that fits over the spiral groove on the bottom of the WNAP-6306, otherwise, the product may be damaged by the penetration of water. **STEP 2:** (1) Open the bottom of WNAP-6306. (2) Plug the RJ-45 Ethernet cable into the LAN Port through the Cap and Gasket. Then seal the bottom of the WNAP-6306 with the Cap and Gasket. Gasket **<sup>1</sup> <sup>2</sup>** Rubber ring Cap

## **3. System Installation**

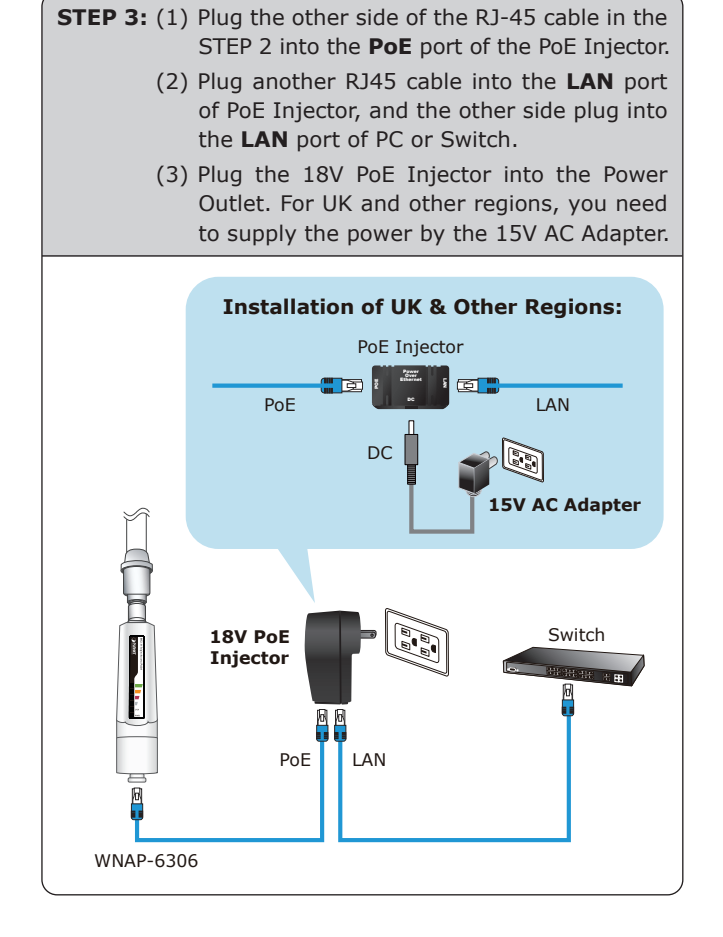

Default Username: **admin** Default Password: **admin** Default SSID: **default** 4. Now, you can see the Web management UI of the WNAP-6306. **A PLANET** WWAP-58<br>802.11n Wireless Outdoor Access Po ver Status <sup>@</sup> Enable<br>dress Pool 192.168.1.2 Disable<br>192.168.1.63 attack to The Total to 192.168.1.3<br>192.168.1.4

Default IP Address: **192.168.1.1**

#### **4. Web Login**

A computer with wired Ethernet connection to the WNAP-6306 is required for the first-time configuration.

- 1. Assign a static IP address to your PC which should be in the same network segment with the WNAP-6306. As the default IP address of the WNAP-6306 is 192.168.1.1, you may choose from 192.168.1.2 to 192.168.1.254. Then click **OK**.
- 2. Open the web browser on your PC, key in the IP address (**192.168.1.1**) of the WNAP-6306 in the address bar, and then enter.
- 3. The default User name and Password are both **"admin"**. Enter them and then click **OK**.

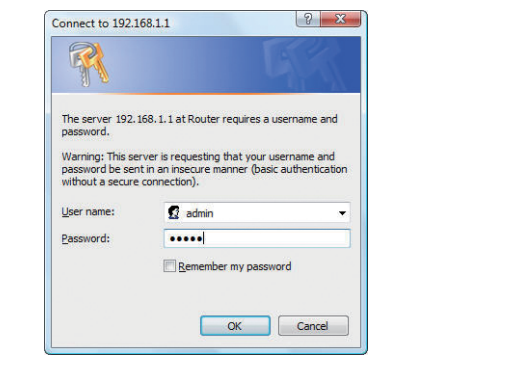

 $-5 -6 -$ 

#### **FURTHER INFORMATION**

The above steps introduce simple installations and configurations for WNAP-6306. For further configurations of different operation modes, please refer to the user's manual in the CD. If you have further questions, please contact the local dealer or distributor where you purchased this product.